# «Стандартная» программа **Microsoft Paint** руководство к практическому

# применению для начинающих

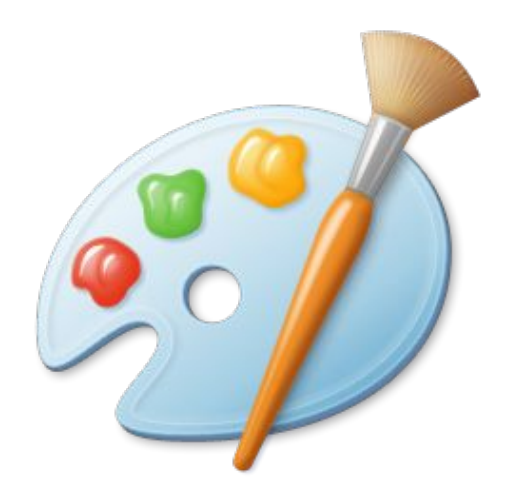

Подготовила студентка 1 курса филологического факультета ПСТГУ Кобелева Анастасия

# Программа системная, встроенная в компьютер автоматически, абсолютно *бесплатная*!

#### **Путь к программе**

#### **Как открыть программу Paint**

Чтобы открыть на компьютере программу для рисования, нажмите на кнопку «Пуск» в левом нижнем углу экрана.

*более старая версия новая версия*

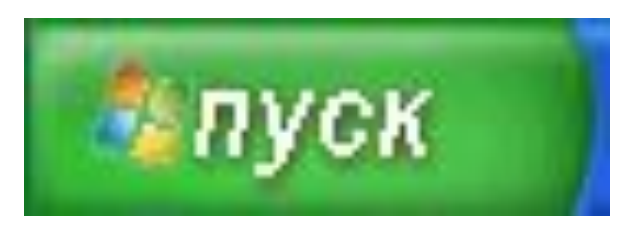

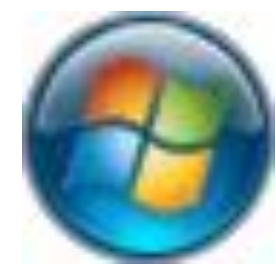

В открывшемся списке нажмите на пункт «Все программы» (Программы).

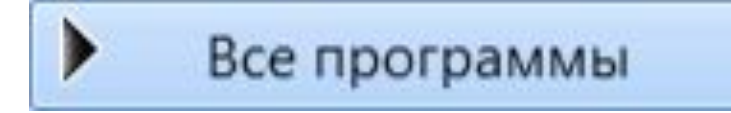

#### Появится довольно большой список. Выберите пункт «Стандартные».

**Стандартные** 

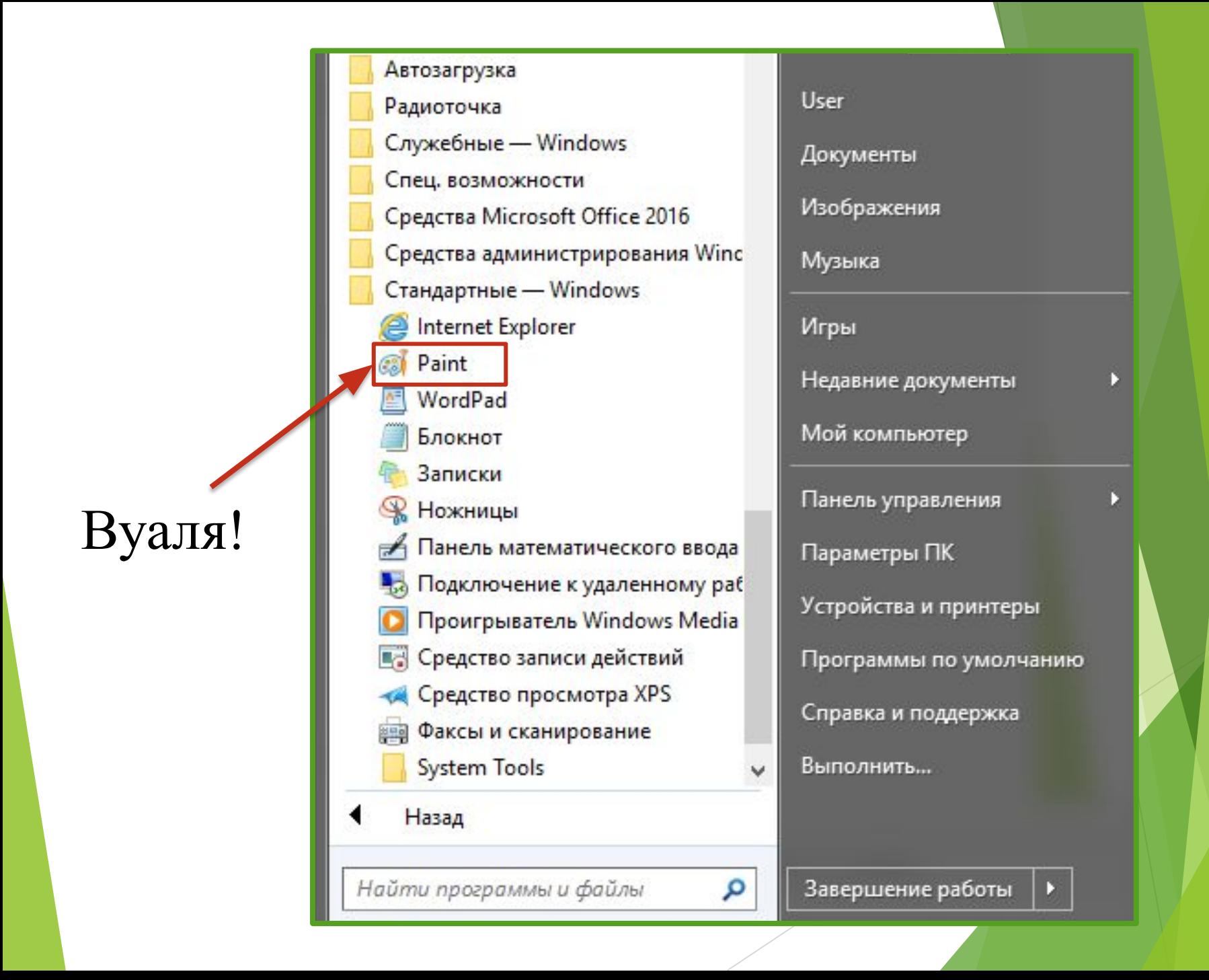

# **Главное окно программы (2007-2016)**

1□ 1136 × 785пкс

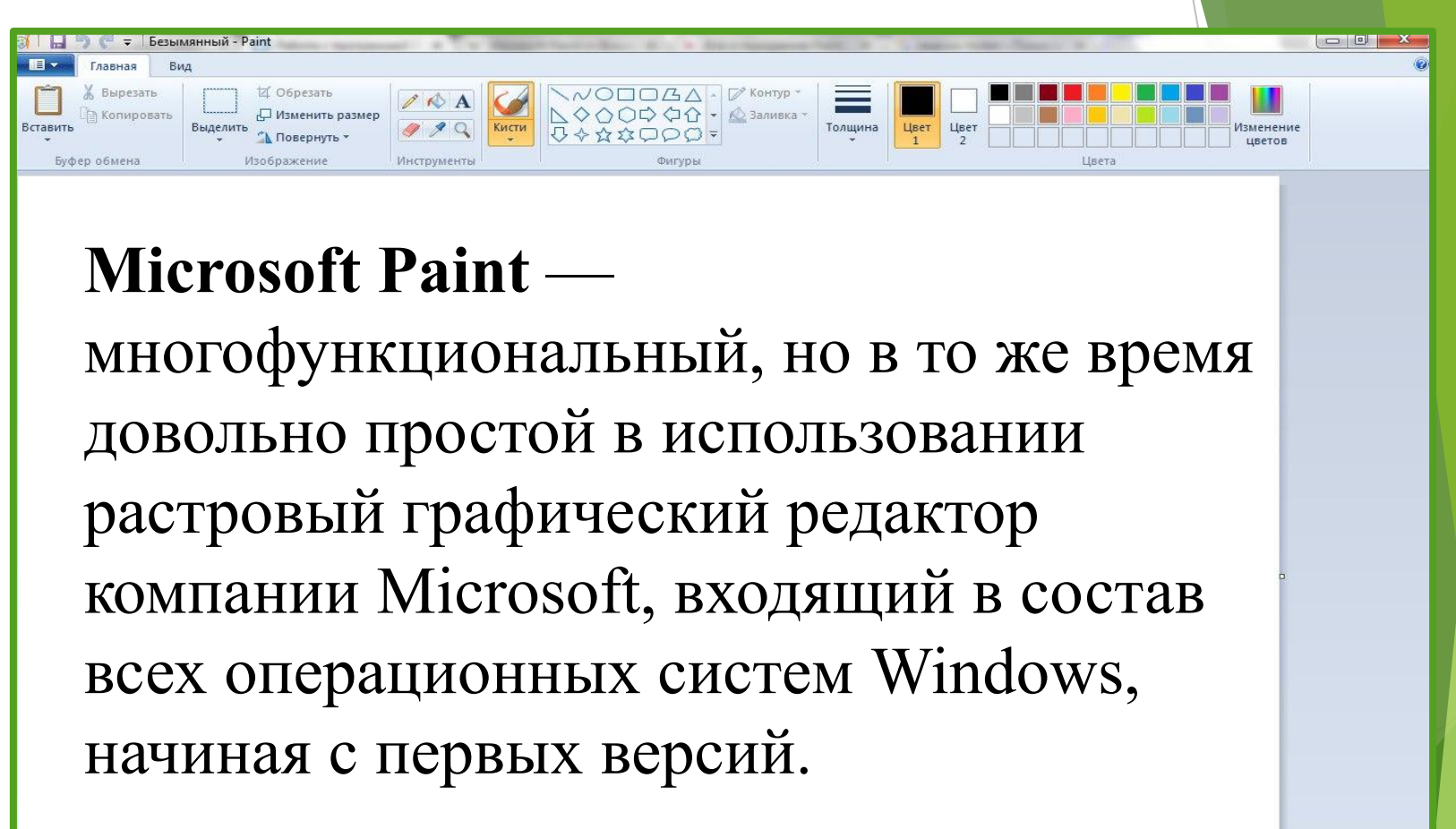

# **Изображение старой версии (2003 год)**

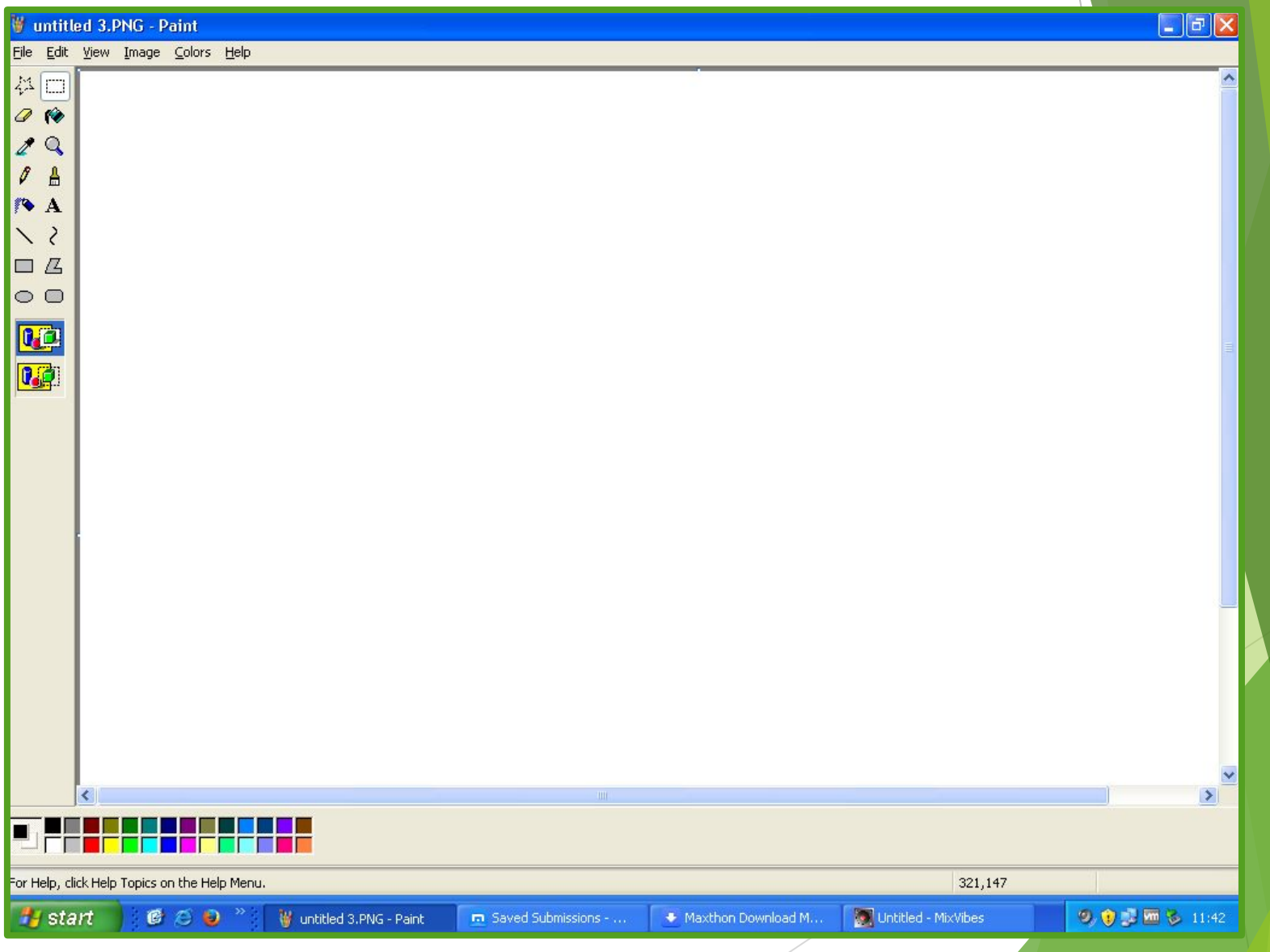

# *Инструкция по применению:*

Инструменты, которые можно использовать для рисования линий в программе **Paint**:

- карандаш;
- кисти;
- линия;
- кривая.

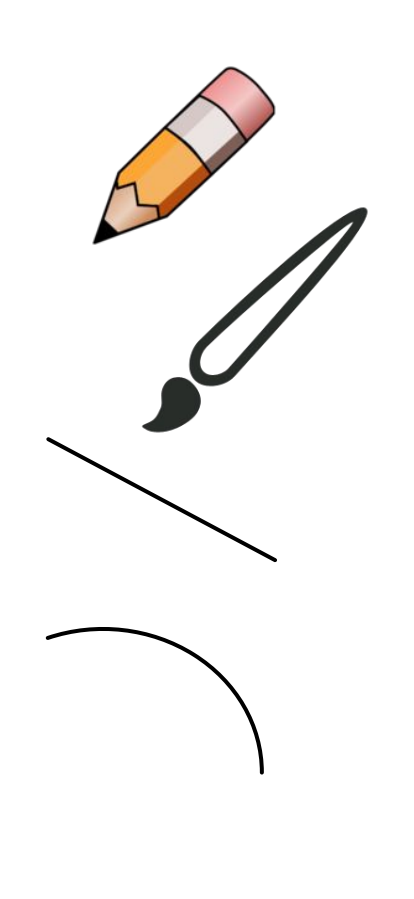

# **Карандаш**

Инструмент *«карандаш»* используется для рисования тонких произвольных линий или кривых.

- 1.На вкладке **Главная** щелкните инструмент *Карандаш*.
- 2.В группе **Цвета** нажмите *Цвет 1*, выберите оттенок, которым хотите изобразить рисунок. Чтобы рисовать *цветом 2 (фон, выбирается аналогично)*, удерживайте правую кнопку мыши при перетаскивании указателя.

#### **Как это выглядит на практике**

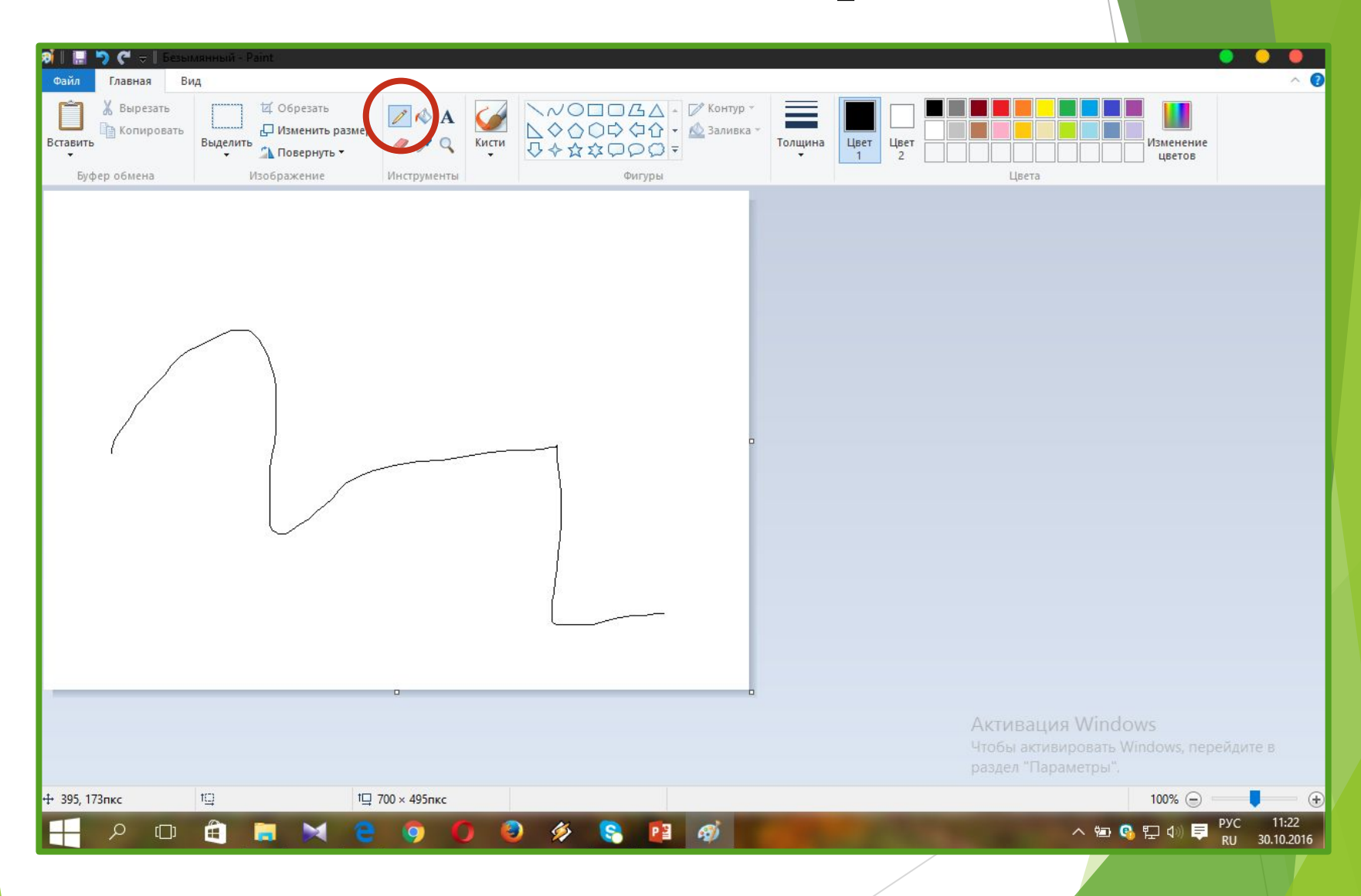

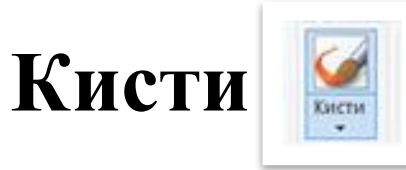

Инструмент «кисти» используется для рисования линий различного вида и текстуры, как при использовании профессиональных кистей. С помощью различных кистей можно рисовать произвольные и кривые линии **с различными эффектами**.

- 1. На вкладке нажмите стрелку вниз в списке **Кисти**.
- 2. Выберите кисть.

3. Щелкните **Размер** и выберите размер линии, определяет толщину росчерка кисти.

4. В группе **Цвета** нажмите *Цвет 1*, выберите цвет и перетащите указатель для рисования. Чтобы рисовать *цветом 2 (фон)*, удерживайте правую кнопку мыши при перетаскивании указателя.

#### **Как это выглядит на практике**

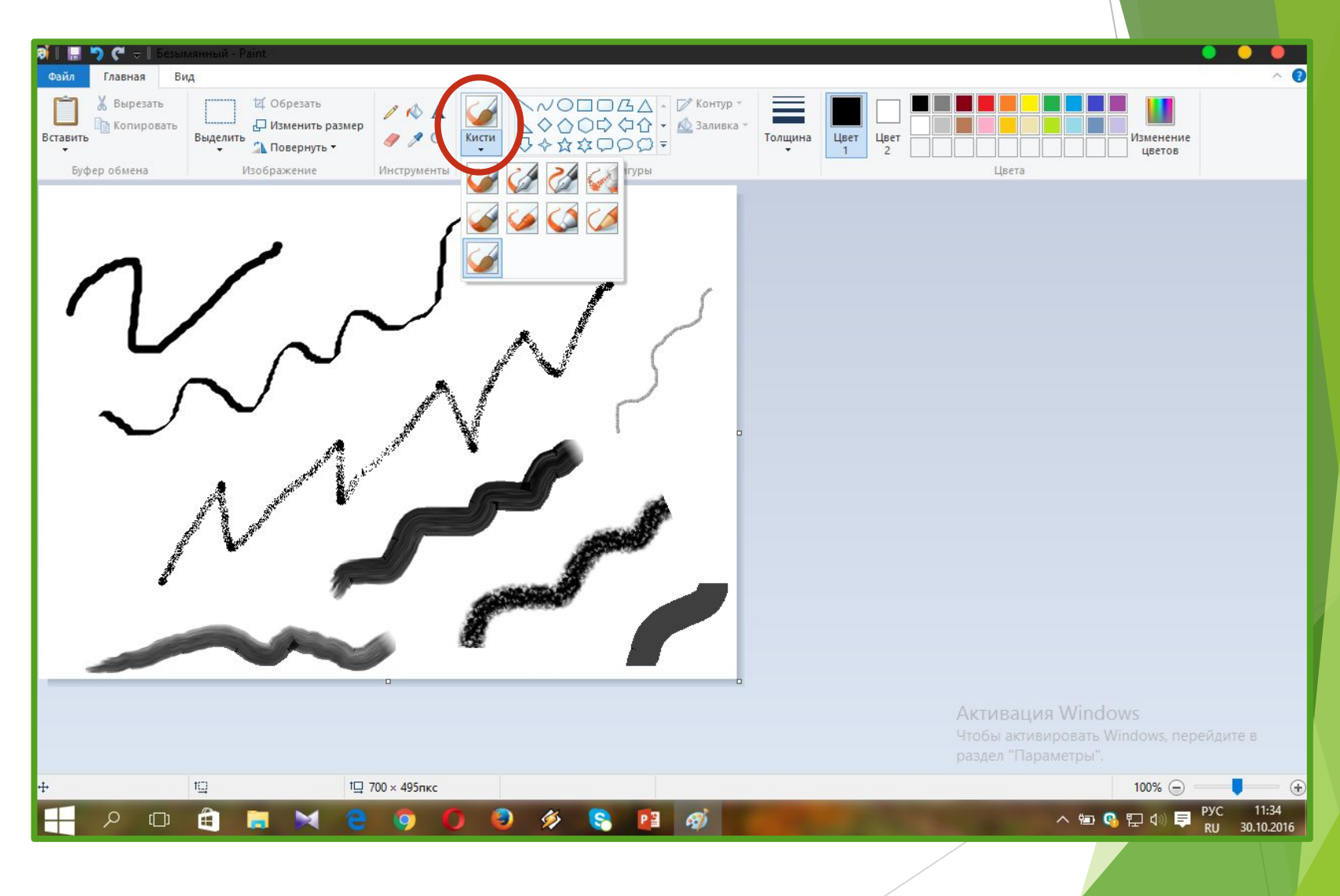

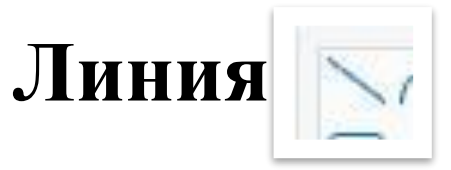

Инструмент *«линия»* используется, если нужно начертить прямую линию. При использовании этого инструмента можно выбрать толщину линии, а также ее вид.

1. **Главная** →**Фигуры**→ *Линия*.

2. Щелкните **Размер** и выберите размер линии, определяет толщину линии.

3. В группе **Цвета** нажмите *Цвет 1*, выберите цвет и перетащите начертить линию. Чтобы нарисовать линию *цветом 2 (фон)*, удерживайте правую кнопку мыши при перетаскивании указателя.

4. (Необязательно) Чтобы изменить стиль линии, в группе **Фигуры** щелкните **Контур** и выберите стиль линии.

# **Как это выглядит на практике**

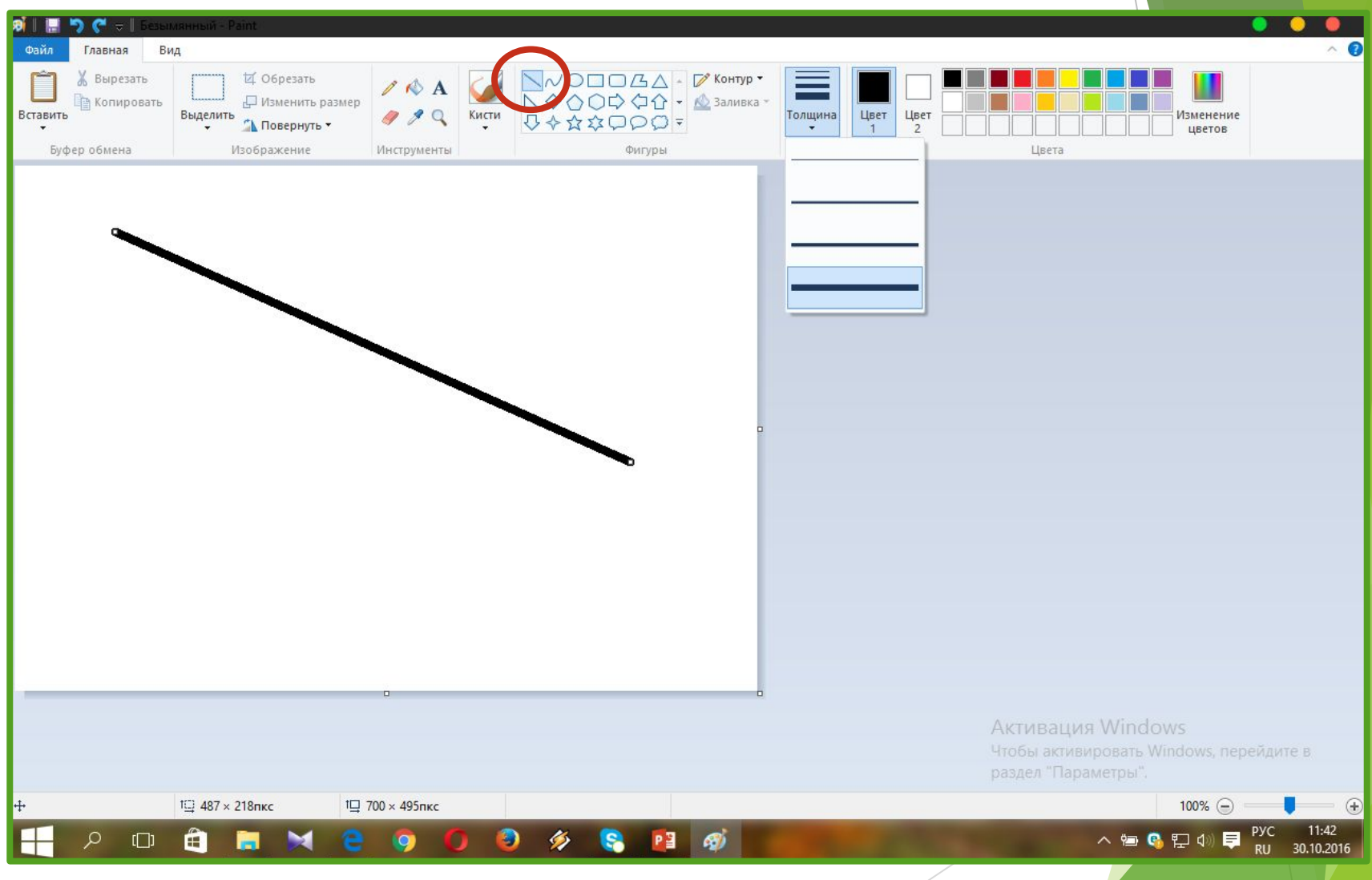

# *Совет:*

Чтобы нарисовать горизонтальную линию, удерживайте клавишу Shift и проведите указателем с одной стороны к другой. Чтобы нарисовать вертикальную линию, удерживая клавишу Shift и проведите указателем вверх или вниз.

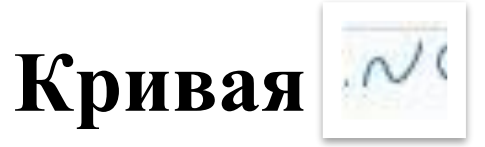

Инструмент *«кривая»* используется, если нужно нарисовать плавную кривую.

- 1. **Главная** →**Фигуры**→*Кривая*.
- 2. **Размер**

3. После создания линии, щелкните область изображения, где следует расположить изгиб кривой и перетащите указатель, чтобы изменить кривую (данную операцию можно проделать только дважды, после чего созданная кривая будет сохранена).

#### **Как это выглядит на практике**

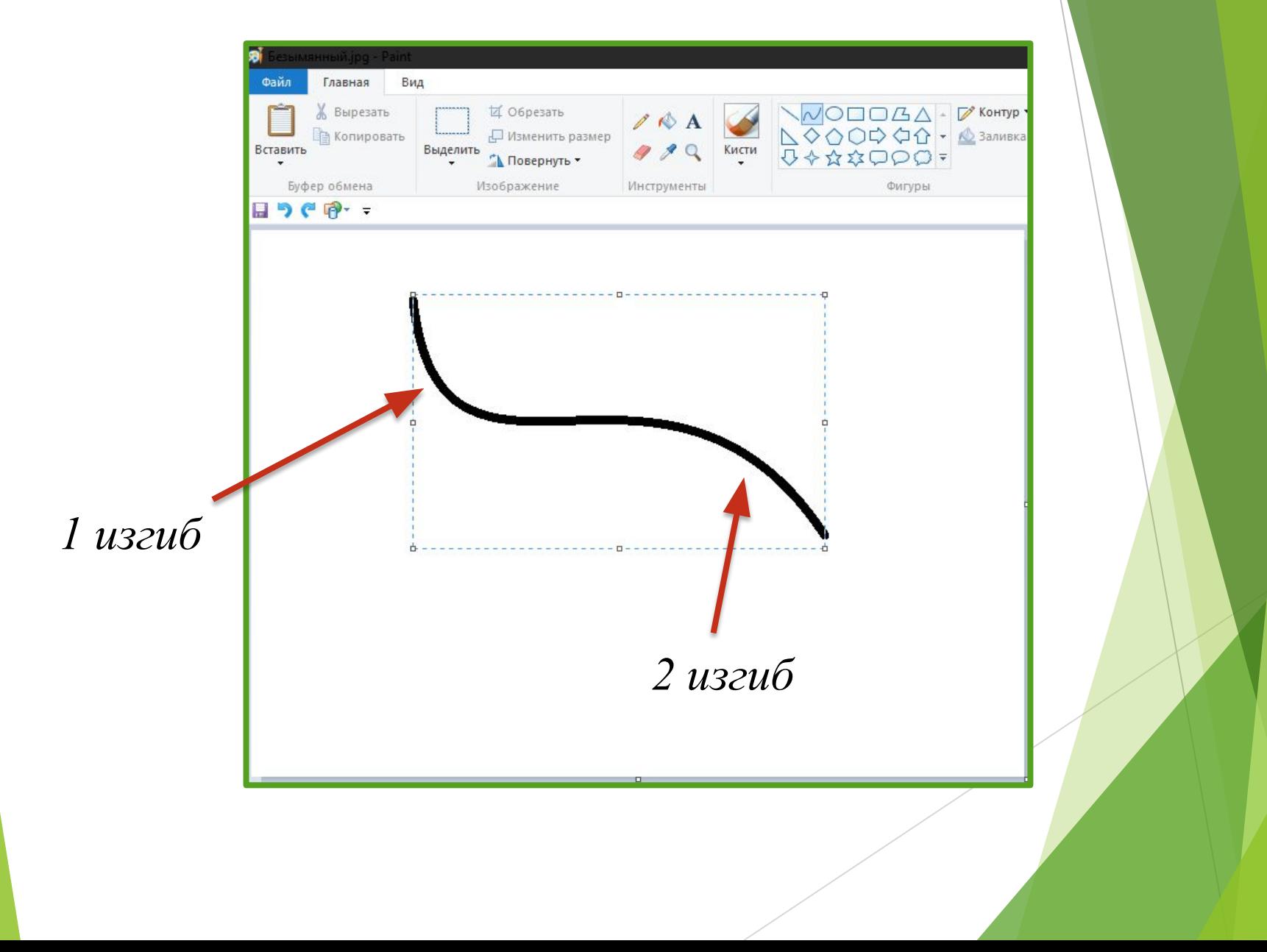

**Готовые фигуры (основные):** Линия; Кривая; Овал; Прямоугольник и скругленный прямоугольник; Треугольник и прямоугольный треугольник; Ромб; Пятиугольник; Шестиугольник; Стрелки (стрелка вправо, стрелка влево, стрелка вверх, стрелка вниз).

# **Готовые фигуры (дополнительные):**

Звезды (четырехугольная,  $\sqrt{\phantom{a}}$ пятиугольная, шестиугольная); Сноски (закругленная прямоугольная сноска, овальная сноска, сноскаоблако); Сердце; Молния и другие.

#### **Пояснение:**

1. **Главная → Фигуры→** *интересующая фигура* 

2. *Совет:*

Чтобы нарисовать фигуру, перетащите. Чтобы нарисовать равностороннюю фигуру, удерживайте клавишу **Shift** при перетаскивании указателя. Например, чтобы нарисовать квадрат, выберите *Прямоугольник* и перетащите указатель, удерживая нажатой клавишу **Shift**.

- 3. Когда фигура выбрана, можно изменить ее вид, выполнив одно или несколько следующих действий:
- изменение стиля линии: **Фигуры → Контур →** *стиль* (если фигуре не нужен контур, щелкните **Контур** и выберите *Без контура*)
- изменение размеров контура: **Размер →** *размер линии (толщина)*
- В группе **Цвета** нажмите *Цвет 1* и выберите цвет контура.
- В группе **Цвета** нажмите *Цвет 2* и выберите цвет для заливки фигуры.
- Чтобы изменить стиль заливки, в группе **Фигуры**  щелкните *Заливка* и выберите стиль заливки.
- Если фигуре не нужна заливка, щелкните **Заливка** и выберите *Без заливки*.

# **Многоугольник**

Инструмент *«многоугольник»* используется, если нужно создать фигуру с любым количеством сторон.

Для того, чтобы закончить работу с многоугольником, последнее ребро нужно провести в вершину начала фигуры, иначе процесс получится бесконечным.

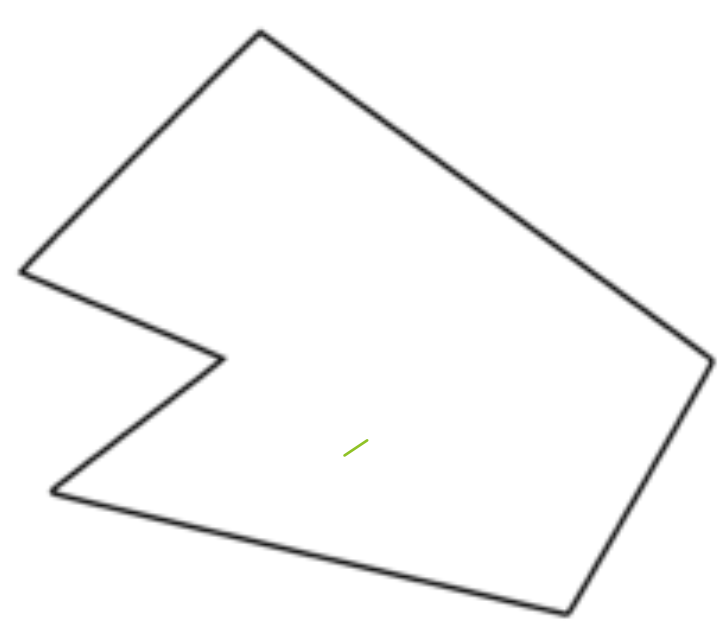

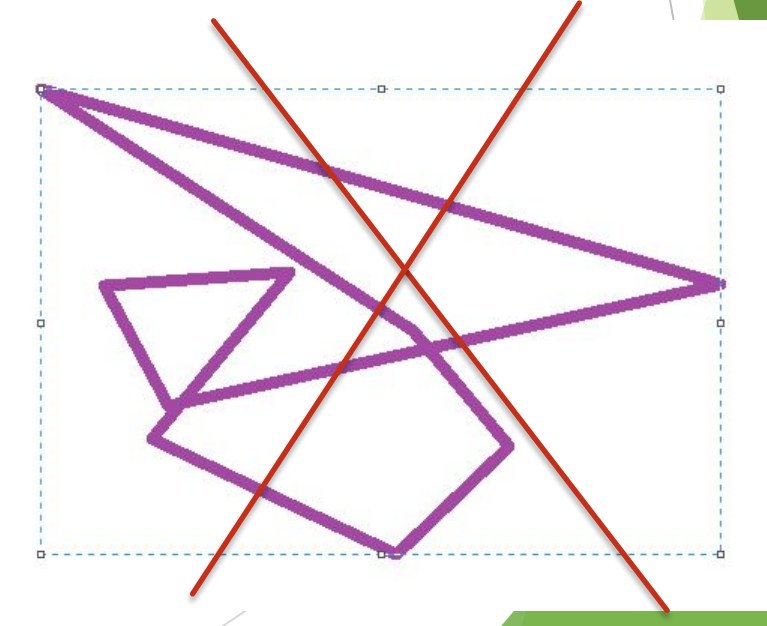

# **Текст**

Инструмент *«текст»* используется, если нужно сделать надпись на изображении.

1. **Главная → Сервис** *Текст*.

2. Перетащите в тот участок области рисования, куда нужно добавить текст.

- 3. Выберете шрифт, стиль и размер.
- 4. Выберете цвет и введите нужный текст.

5. (Необязательно) Чтобы добавить заливку фона области текста в группе **Фон** выберите *Непрозрачное*. В группе **Цвета** нажмите *Цвет 2* и выберите цвет фона области текста.

# **Как это выглядит на практике**

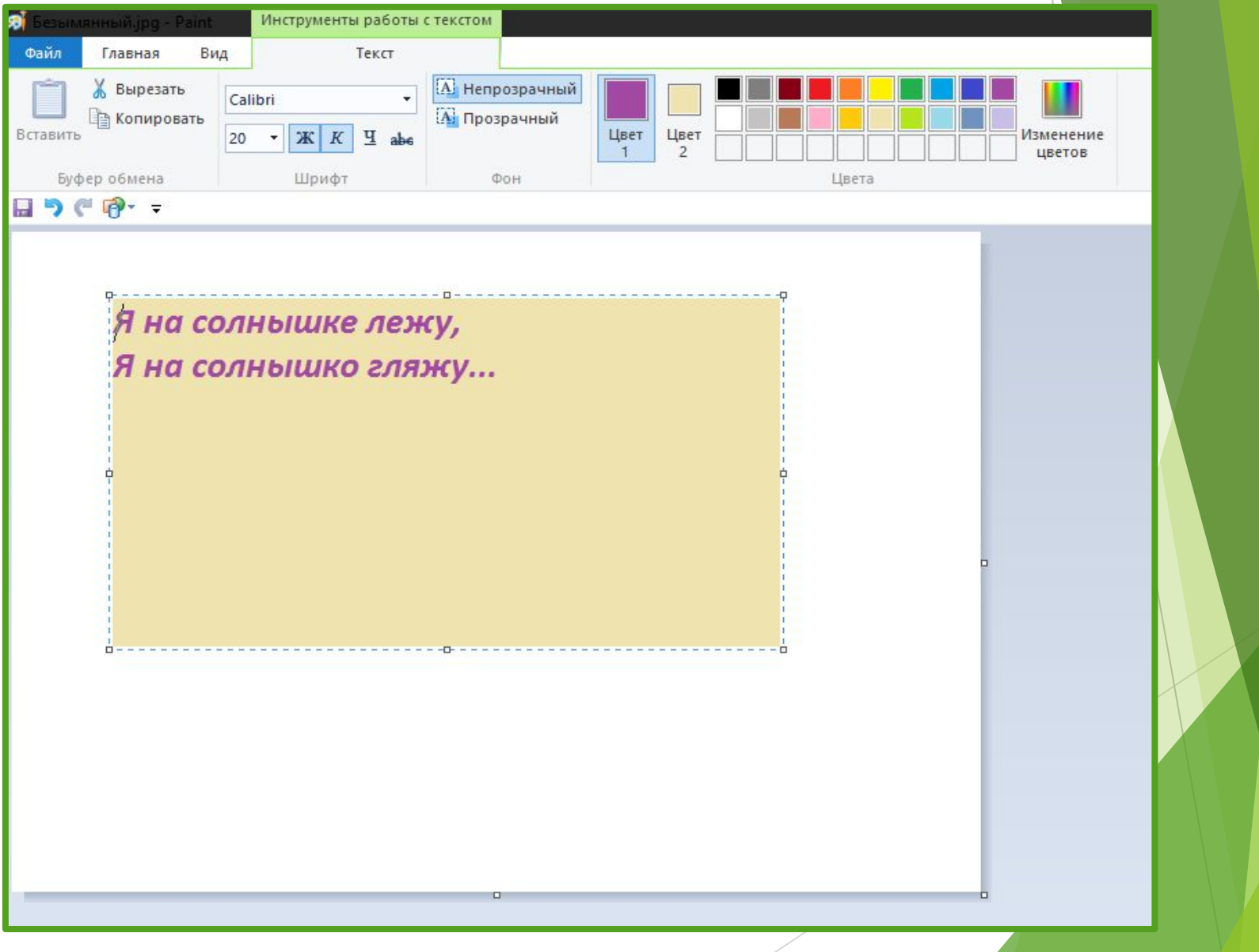

# **Быстрая работа с Paint\***

Чтобы ускорить доступ к командам, которые чаще всего используются в Paint, их можно расположить на **панели быстрого доступа** над лентой. Чтобы добавить команду программы Paint на панель быстрого доступа, щелкните правой кнопкой мыши кнопку или команду и выберите пункт *Добавить на панель быстрого доступа*.

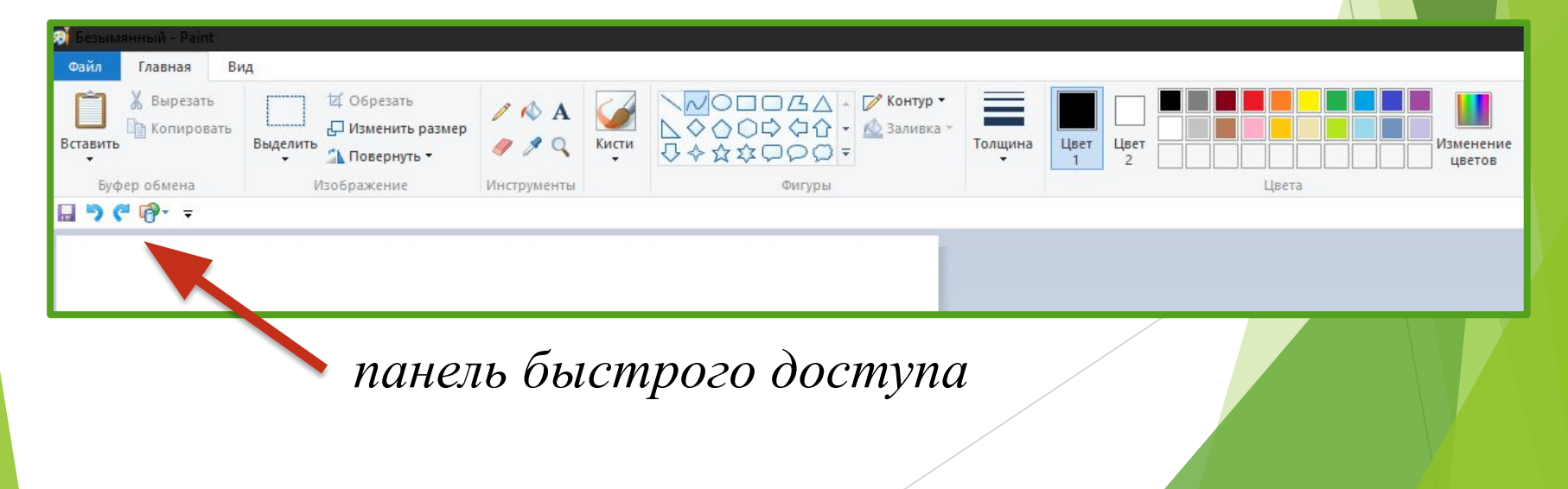

# **Выделение**

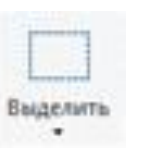

Основные функции:

- Выделение прямоугольного фрагмента;
- Выделение произвольного фрагмента;
- Выделить все;
- Обратить выделение;

Чтобы удалить выделенный объект, нажмите кнопку Удалить или Delete.

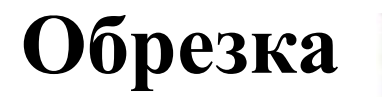

⊠ Обрезать

Инструмент *«обрезка»* используется для изменения изображения таким образом, чтобы на холсте остался только четко ограниченный фрагмент.

Проделываем данную операцию через **Выделение**.

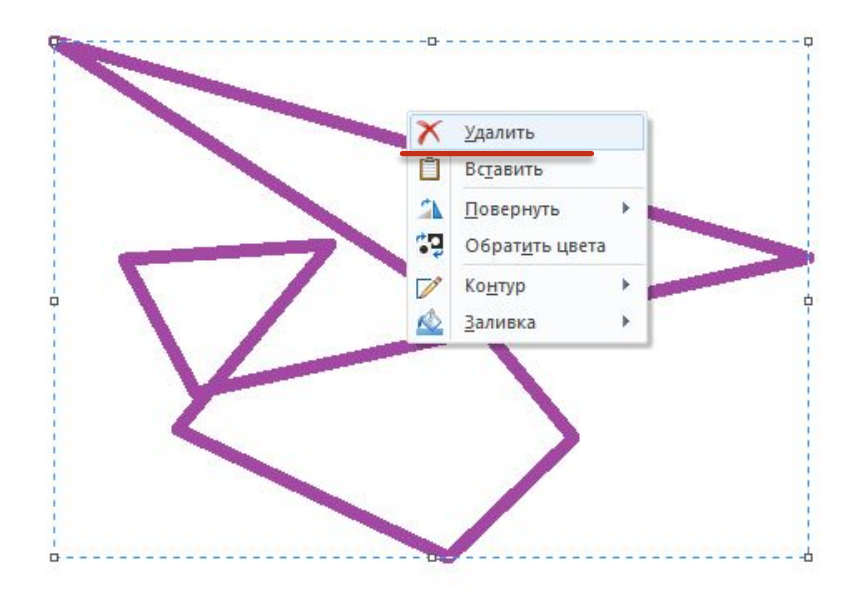

К этой же области можно отнести **Удаление**

#### *А также…*

- *• поворот;* " Повернуть ▼
- *• удаление части изображения (ластик);*
- *• изменение размера изображения или его части:*

1) изменен <sub>с изменить размер всего изображения;</sub>

- *2)* изменение размеров части изображения;
- *3)* изменение размера области рисования.

# Работа с *цветом* в **Paint**

#### Палитры

Цветовые поля указывают текущий *цвет 1* (цвет переднего плана) и *цвет 2* (цвет фона). Их использование зависит от того, какие действия выполняются в программе Paint.

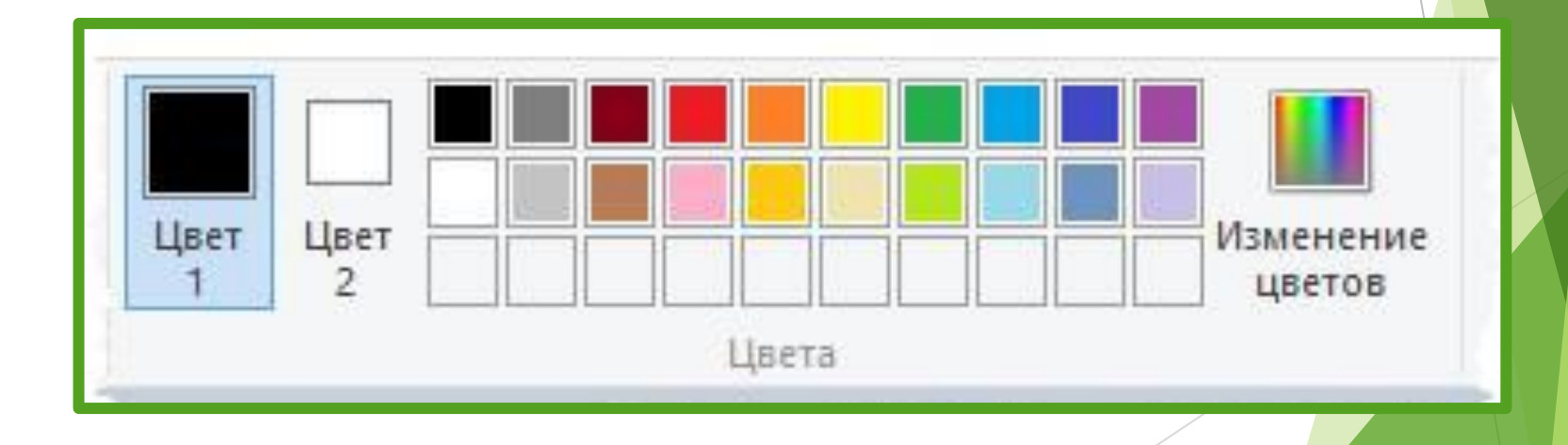

При *работе с палитрой* можно выполнить одно или несколько следующих действий:

1. Чтобы изменить выбранный цвет переднего плана, на вкладке **Главная** в группе **Цвета**, нажмите *Цвет 1* и выберите квадрат с цветом.

- 2. Аналогично для изменения цвета фона.
- 3. Чтобы рисовать цветом переднего плана, используем левую кнопку мыши .
- 4. Чтобы цветом фона правую.

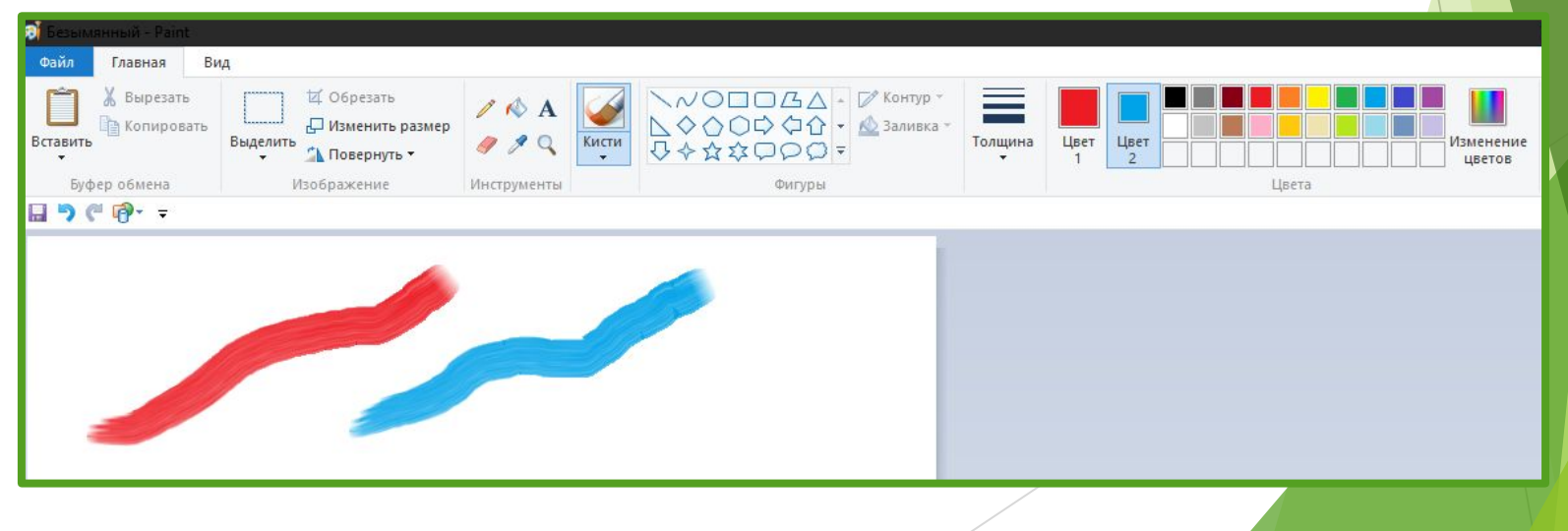

# **Экранная лупа**

Инструмент *«экранная лупа»* используется для увеличения определенной части изображения.

1. **Главная → Сервис →** *Экранная лупа*

2. Щелкните фрагмент изображения для увеличения масштаба отображения.

3. Чтобы уменьшить масштаб изображения, щелкните экранную лупу правой кнопкой мыши.

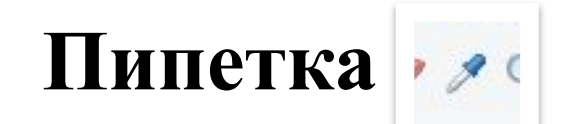

Инструмент *«пипетка»* используется для того, чтобы идентифицировать цвет той или иной области изображения. Хорошо использовать вместе с «Лупой».

#### *Сохранение* изображения впервые

Во время первого сохранения рисунка нужно предоставить ему имя файла.

Нажмите кнопку **Файл** и выберите *Сохранить как*

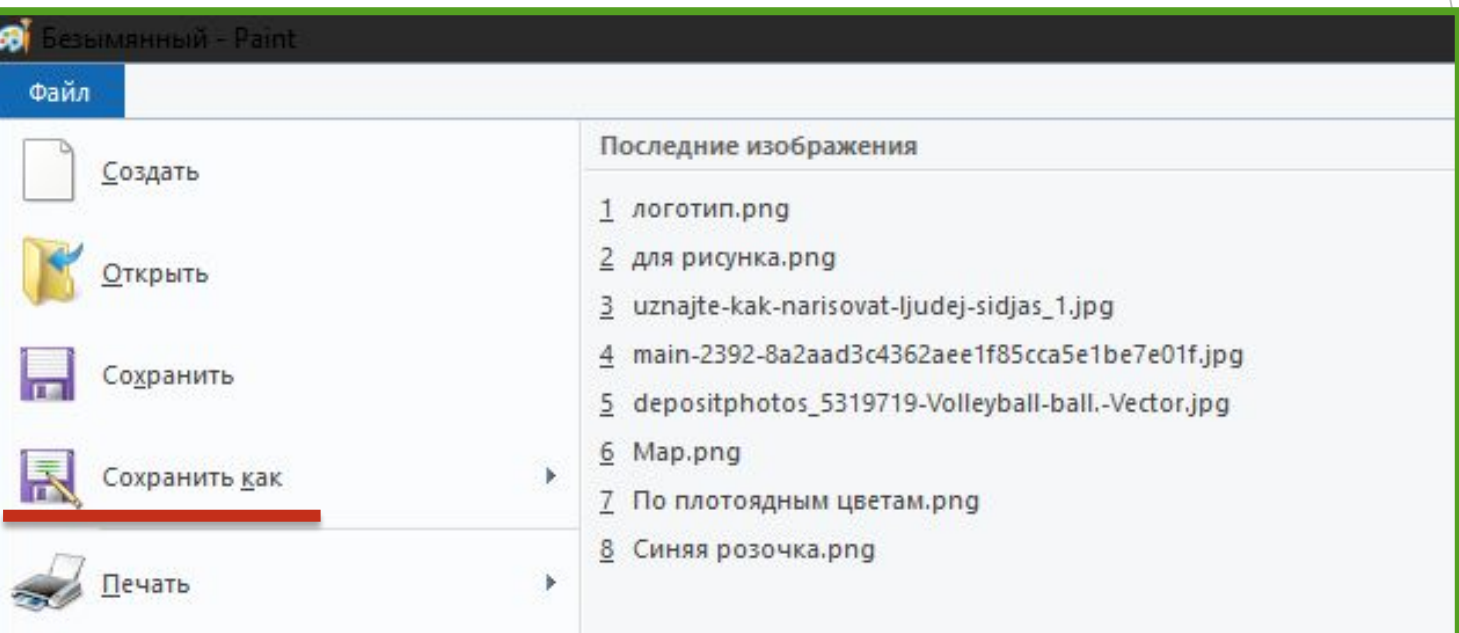

#### Даём файлу имя, сохраняем под предложенным расширением (буковки после точки).

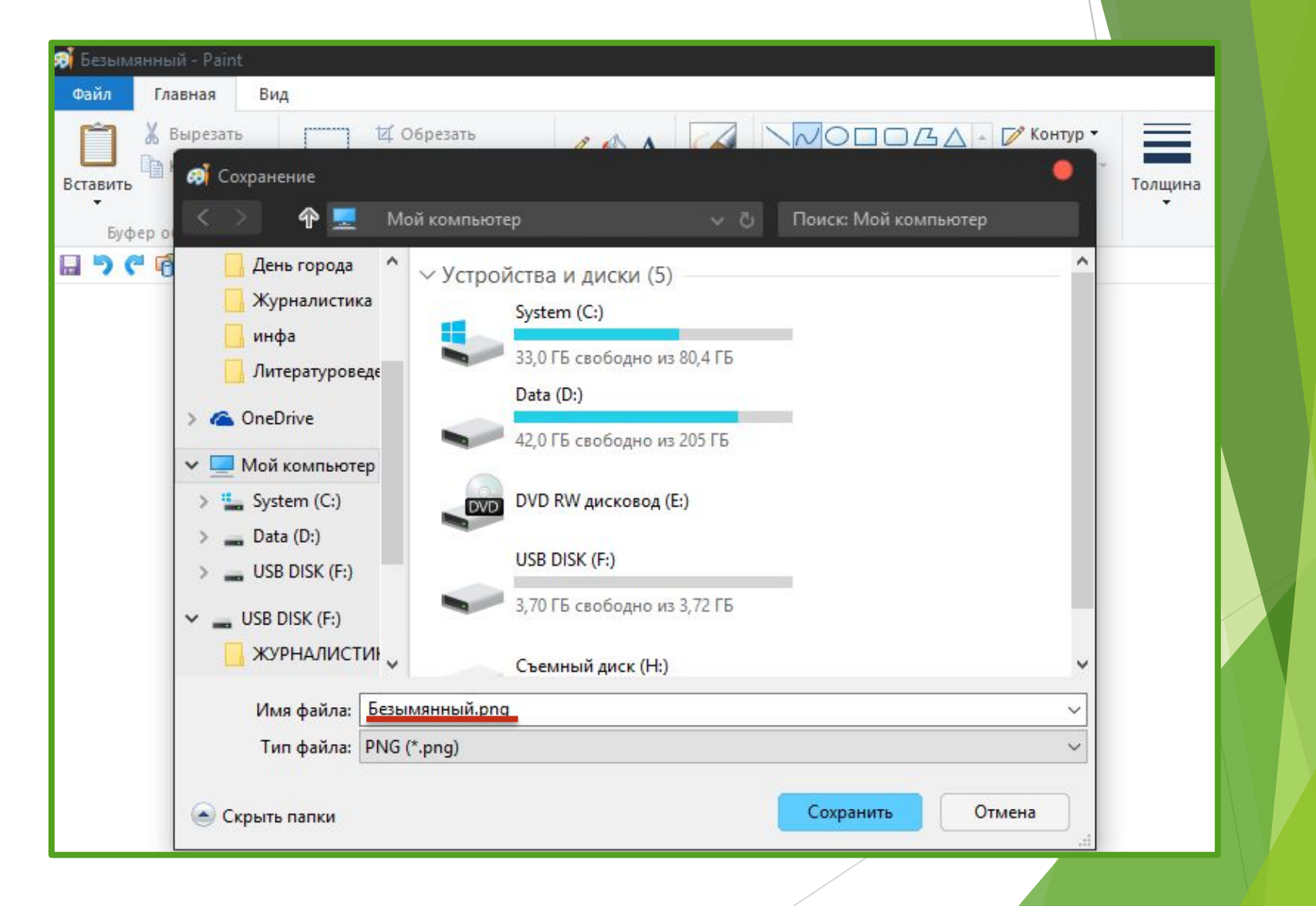

# *Совет:*

Очень рекомендуется сохранять работу не по завершении, а периодически в процессе её создания. Это позволит избежать необратимых изменений или полной и безвозвратной потери информации.

Для быстрого сохранения можно использовать комбинацию клавиш Ctrl+S

Иконка «сохранить» ещё может быть помещена на панель быстрого доступа.

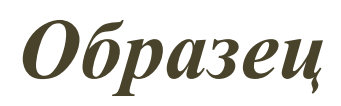

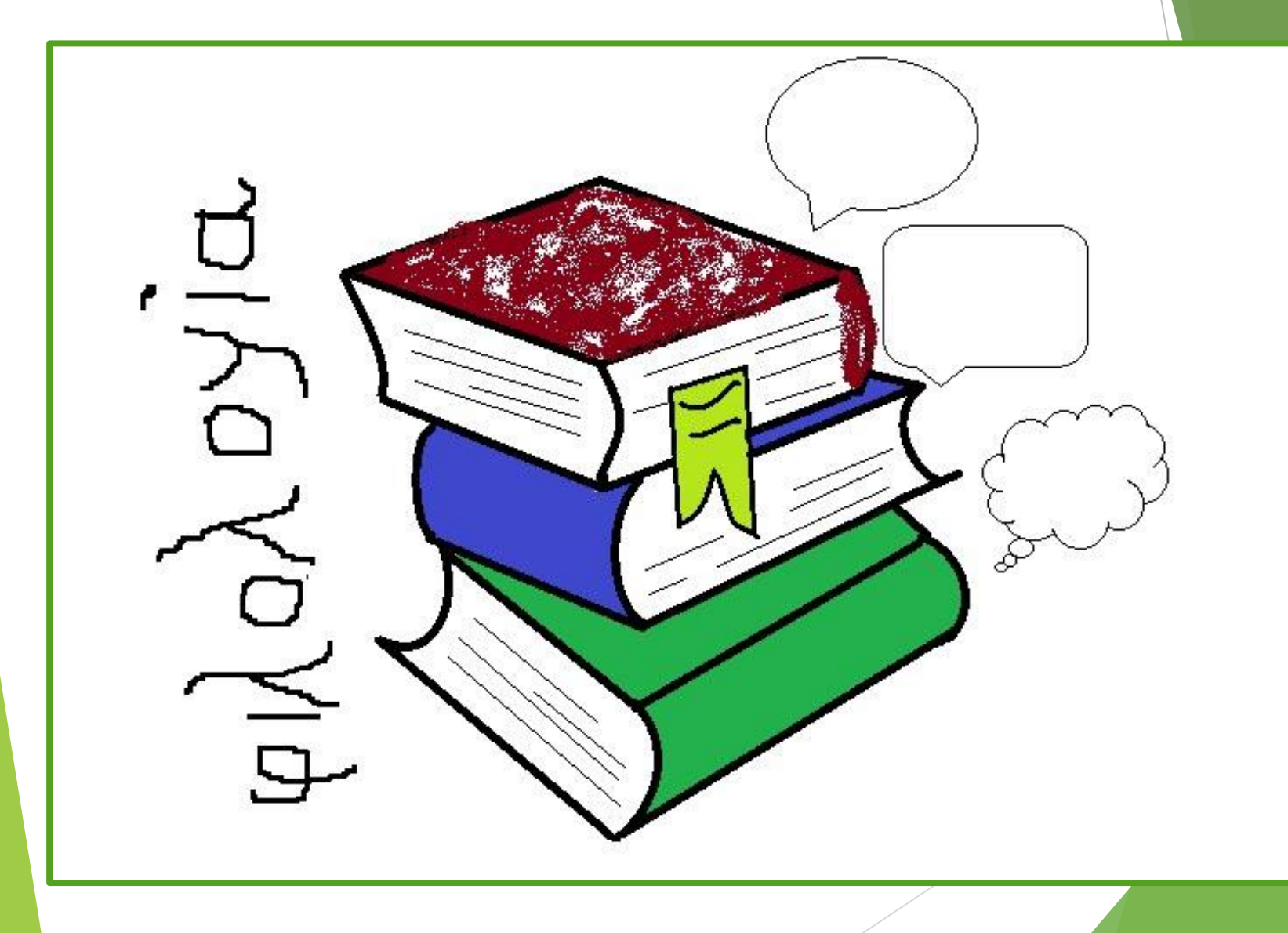

# **Ссылки для более детального глубокого ознакомления с графическим редактором:**

- http://paint-net.ru/
- http://softcatalog.info/ru/obzor/grafic heskie-redaktory-dlya-windows
- http://www.dejurka.ru/graphics/best-f ree-graphic-editing-software/

#### **Источники:**

http://windows-school.ru/publ/winfaq/ptdz/rabota\_s\_progra mmoj\_paint\_risovanie\_i\_redaktirovanie\_izobrazhenij/10-1-0-1 84

•https://www.google.ru/search?q=%D0%B7%D0%BD%D0%B0%D1% 87%D0%BE%D0%BA+%D0%BF%D1%8D%D0%B9%D0%BD%D1%82&new window=1&source=lnms&tbm=isch&sa=X&ved=0ahUKEwiG8rTU of7PAhUHBiwKHSBnDWAQ\_AUICCgB&biw=1280&bih=918#imgrc =ZlpyzMv\_a8W1rM%3A

• https://ru.wikipedia.org/wiki/Microsoft\_Paint

•